# **M-AUDIO**

# **Keyboard Controller Series**

# **Quick Start Guide**

Download from Www.Somanuals.com. All Manuals Search And Download.

## **M-Audio Keyboard Controller Series Quick Start Guide**

Your M-Audio Controller is class-compliant. This means that if you are using Windows XP or Mac OS X, you may simply connect the controller with the USB lead (supplied) and switch on.

Windows users who intend to use their controller with more than one application at the same time should follow the instructions below to install the M-Audio Windows driver

\* This is also recommended for users who make use of larger SysEx (system exclusive) messages.

## **Installation Instructions For Windows XP**

PLEASE NOTE: do not connect your new MIDI controller to your computer until the appropriate driver files have been copied to your computer.

- Insert the Keyboard Controller Series CD-ROM into your computer's CD-ROM drive.
- 2. The computer will automatically display the interactive install screen. If your computer fails to launch the installer, manually start the installer by clicking on Start>My Computer>Keyboard Controller Series.
- 3. Follow the on-screen directions to choose your language and product. Once you select your product, click "Install" to begin copying files.
- 4. Follow the driver installer's on-screen direction prompts.
- 5. At various points in this installation process, you may be notified that the driver being installed has not passed Windows Logo Testing. Click "Continue Anyway" to proceed with the installation.
- 6. Click "Finish" once the installer has completed the installation.
- 7. Connect your new MIDI controller to an available USB port using the cable provided and switch it on.
- 8. When it powers up, Windows will identify the new MIDI controller and will display a "Found New Hardware" Wizard.
- 9. Choose "Install software automatically" and click "Next."
- 10. Once the Wizard is completed, click "Finish." Since there may be two components to the device driver installations that must be installed for the MIDI controller, you may be presented with another "Found New Hardware" Wizard. In this event, go back to step 10 and repeat the process.
- 11. Once the final "Found New Hardware" Wizard is complete, you will see a message pop up that says "Your new hardware is installed and ready to use."

### **Connecting Your Equipment to the MIDI Controller**

Your new MIDI Controller will work with any computer application without needing any additional cable connections other than the USB cable. The additional MIDI ports on the controller are for sending or receiving messages to and from other external devices or for controlling hardware when the controller is not connected to a computer via USB. The MIDI Out jack will connect to the MIDI In jack of the device you wish to control. Normally, anything that you move on the controller will send its corresponding data out the MIDI Out jack. If you press the key combination "MIDI Out from USB," the MIDI Out jack will output data sent from the computer instead. This allows your MIDI Controller to work as both a control surface and as a MIDI I/O box.

For more detailed information and an explanation of all available inputs and outputs, including digital formats, please refer to your product's User Manual located on the Keyboard Controller Series Driver CD.

#### **Additional Information and Support**

We recommend checking the M-Audio website regularly for driver updates and additional information. The web address for the site is www.m-audio.com. You'll find links to drivers, news stories, FAQs, additional products, and tech support.

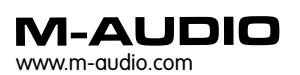

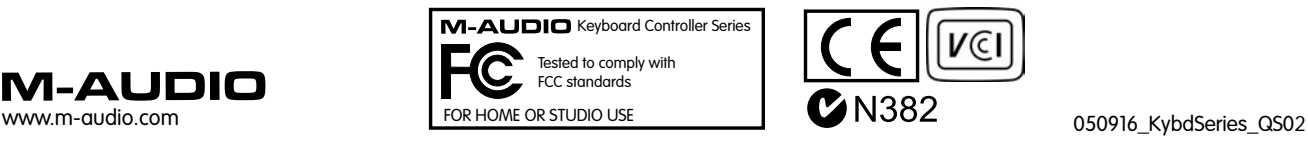

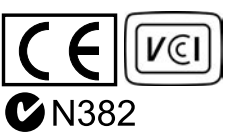

Free Manuals Download Website [http://myh66.com](http://myh66.com/) [http://usermanuals.us](http://usermanuals.us/) [http://www.somanuals.com](http://www.somanuals.com/) [http://www.4manuals.cc](http://www.4manuals.cc/) [http://www.manual-lib.com](http://www.manual-lib.com/) [http://www.404manual.com](http://www.404manual.com/) [http://www.luxmanual.com](http://www.luxmanual.com/) [http://aubethermostatmanual.com](http://aubethermostatmanual.com/) Golf course search by state [http://golfingnear.com](http://www.golfingnear.com/)

Email search by domain

[http://emailbydomain.com](http://emailbydomain.com/) Auto manuals search

[http://auto.somanuals.com](http://auto.somanuals.com/) TV manuals search

[http://tv.somanuals.com](http://tv.somanuals.com/)